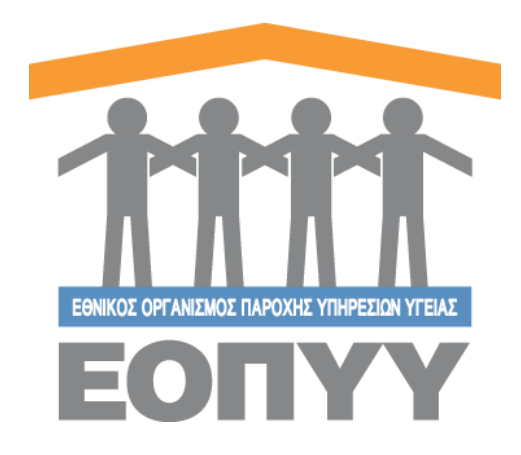

# Εφαρμογή Ηλεκτρονικής Υποβολής Ατομικών Αιτημάτων ΕΟΠΥΥ Εγχειρίδιο Χρήστη v 2.0

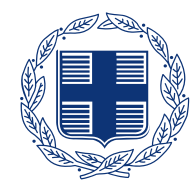

ΕΛΛΗΝΙΚΗ ΔΗΜΟΚΡΑΤΙΑ Υπουργείο Ψηφιακής Διακυβέρνησης

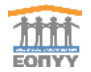

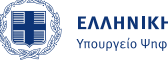

# Περιεχόμενα

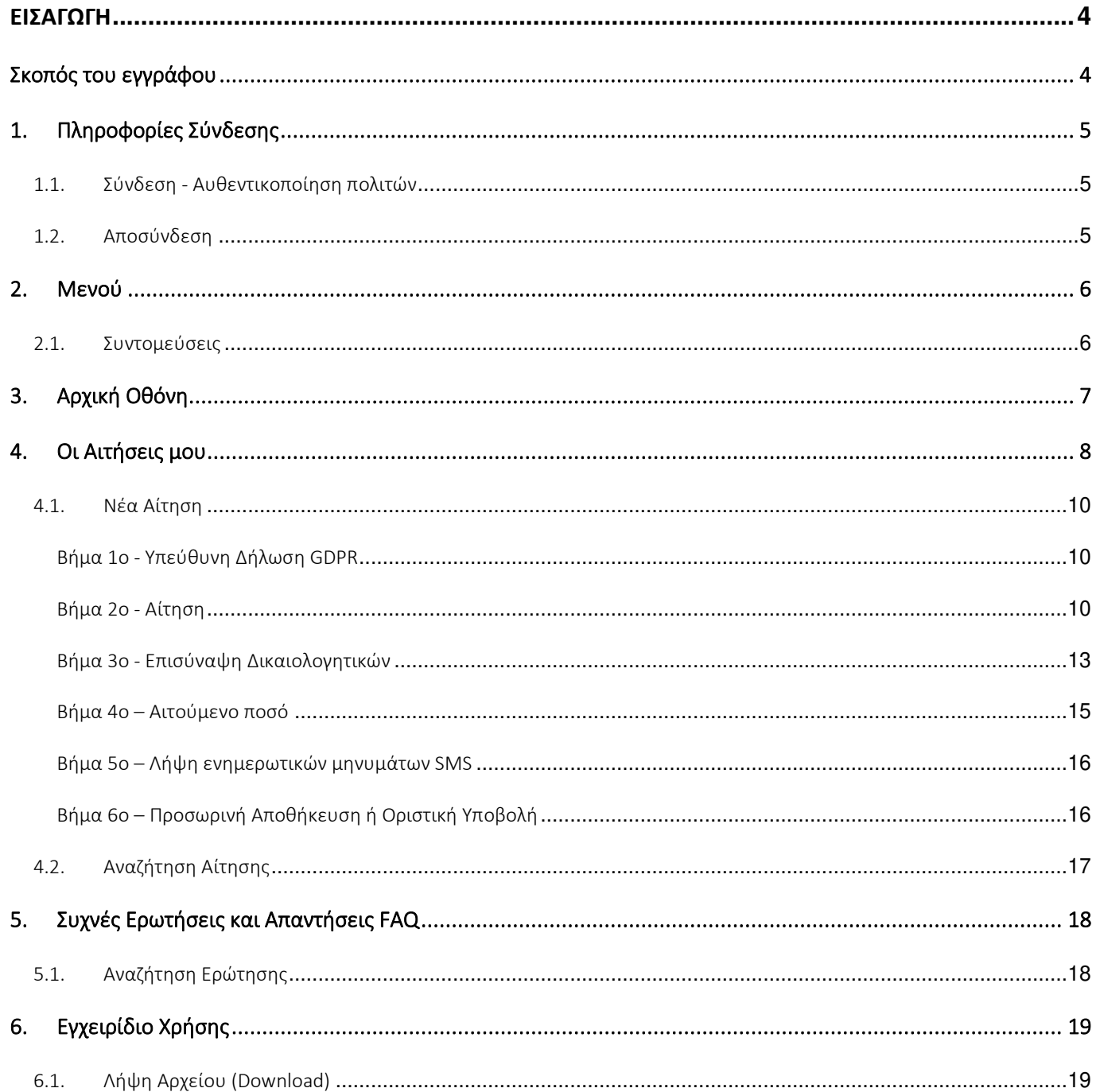

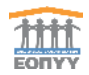

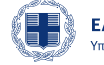

# Λίστα Εικόνων

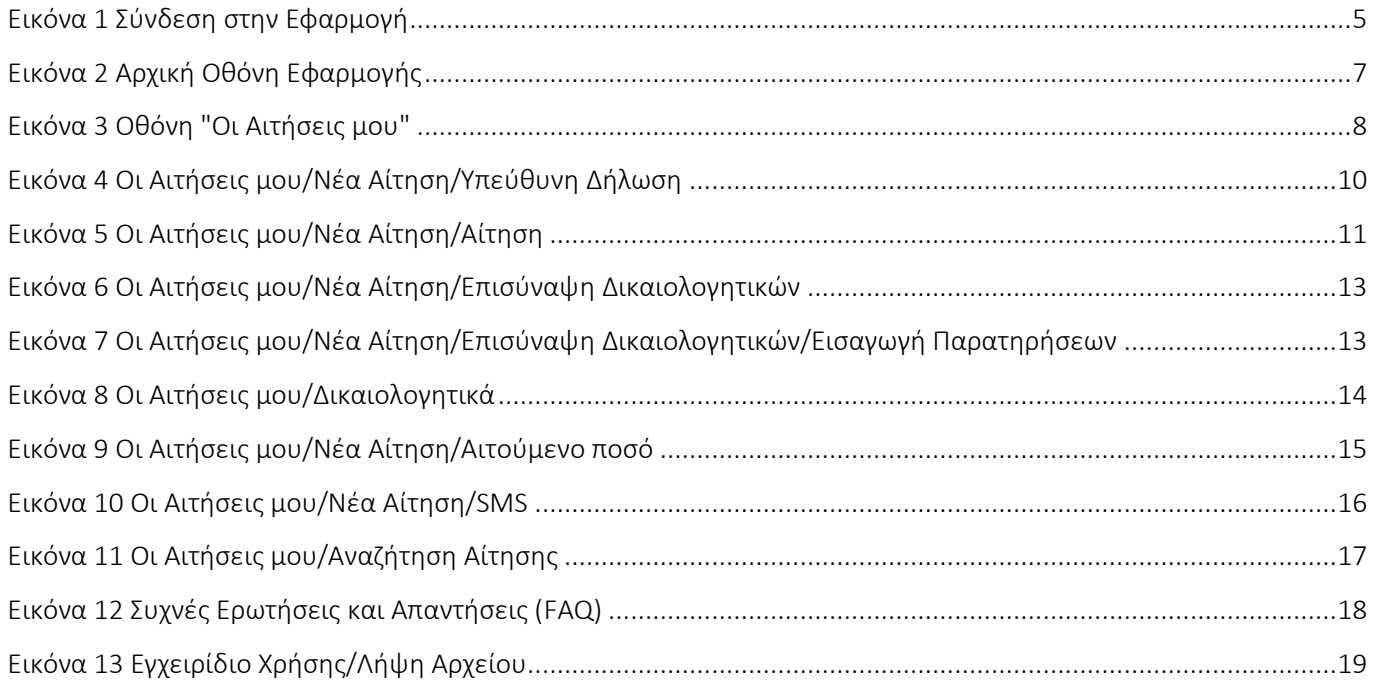

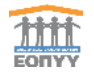

# <span id="page-3-0"></span>Εισαγωγή

## <span id="page-3-1"></span>Σκοπός του εγγράφου

Σκοπός αυτού του εγγράφου είναι να ενημερώσει το χρήστη σχετικά με τη νέα Εφαρμογή «Διαχείρισης Ατομικών Αιτημάτων» του ΕΟΠΥΥ.

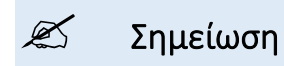

Το παρόν δεν αποτελεί τεχνικό έγγραφο. Το συγκεκριμένο έγγραφο έχει συσταθεί με σκοπό να λειτουργήσει ως εγχειρίδιο χρήσης. Οποιαδήποτε αναφορά σε τεχνικές πληροφορίες έχει ως σκοπό την καλύτερη κατανόηση της εφαρμογής και ακολούθως την καλύτερη κατανόηση του συστήματος.

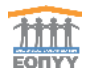

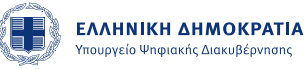

## <span id="page-4-0"></span>1. Πληροφορίες Σύνδεσης

#### <span id="page-4-1"></span>1.1.Σύνδεση - Αυθεντικοποίηση πολιτών

Ο πολίτης συνδέεται στην εφαρμογή χρησιμοποιώντας τα διαπιστευτήρια του TAXISnet.

Η πιστοποίηση / επικύρωση του χρήστη γίνεται μέσω του Auth2.0 TAXISnet oAuth2.0.

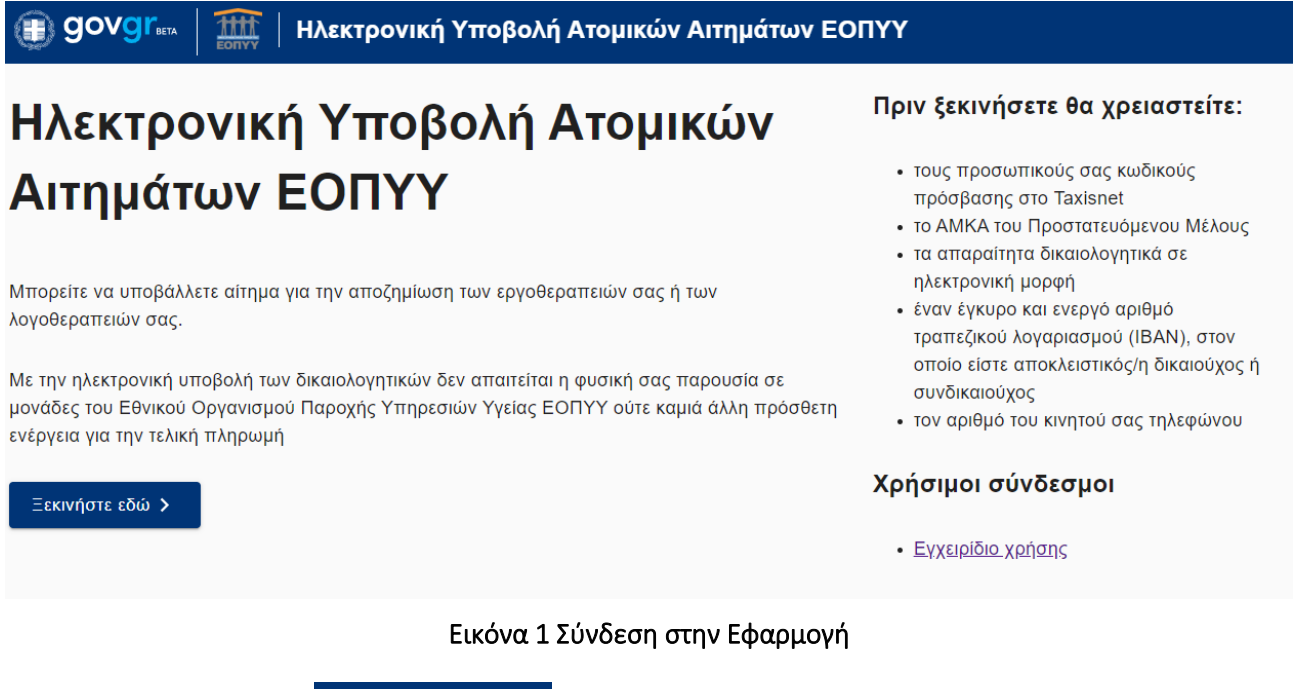

- <span id="page-4-3"></span>Ξεκινήστε εδώ > 1. Αρχικά πατάει το κουμπί
- 2. Ο χρήστης μεταφέρεται στην επόμενη οθόνη όπου πρέπει να εισάγει τους προσωπικούς κωδικούς πρόσβασης (username & password) του TAXISnet.

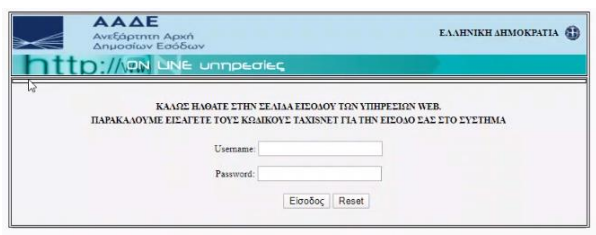

3. Μετά την σωστή εισαγωγή των στοιχείων ο χρήστης μπαίνει στην εφαρμογή.

#### <span id="page-4-2"></span>1.2.Αποσύνδεση

Ο χρήστης ανά πάσα στιγμή μπορεί να πατήσει πάνω στο κουμπί και τη πάνω δεξιά της οθόνης για να αποσυνδεθεί από την εφαρμογή.

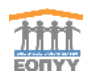

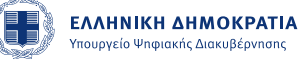

## <span id="page-5-0"></span>2. Μενού

Το μενού της εφαρμογής περιλαμβάνει τα παρακάτω:

- ➢ Υποβολή Εγγράφων:
	- Αρχική
	- Οι Αιτήσεις μου
- ➢ Βοηθητικά Έγγραφα:
	- Συχνές Ερωτήσεις
	- Εγχειρίδιο Χρήσης

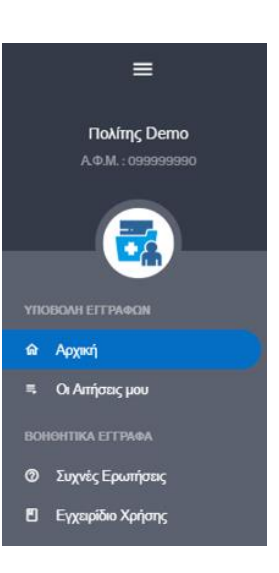

Για την καλύτερη κατανόηση της εφαρμογής παρουσιάζουμε παρακάτω περιληπτικά την κάθε κατηγορία:

- ➢ Αρχική Αρχική οθόνη όπου ο χρήστης βλέπει βασικές πληροφορίες σχετικά με τις αιτήσεις του.
- ➢ Οι Αιτήσεις μου Ο χρήστης επεξεργάζεται τις αιτήσεις.
- ➢ Συχνές Ερωτήσεις- Ο χρήστης μπορεί να αναζητήσει συχνές ερωτήσεις σχετικά με τις αιτήσεις.
- ➢ Εγχειρίδιο Χρήσης Ο χρήστης μπορεί να διαβάσει οδηγίες σχετικά με την εφαρμογή.

#### <span id="page-5-1"></span>2.1.Συντομεύσεις

Παρακάτω περιγράφονται τα κουμπιά που βρίσκονται στο πάνω μέρος της οθόνης της εφαρμογής.

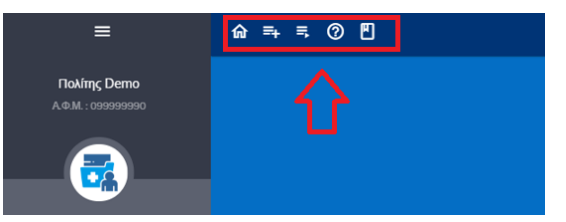

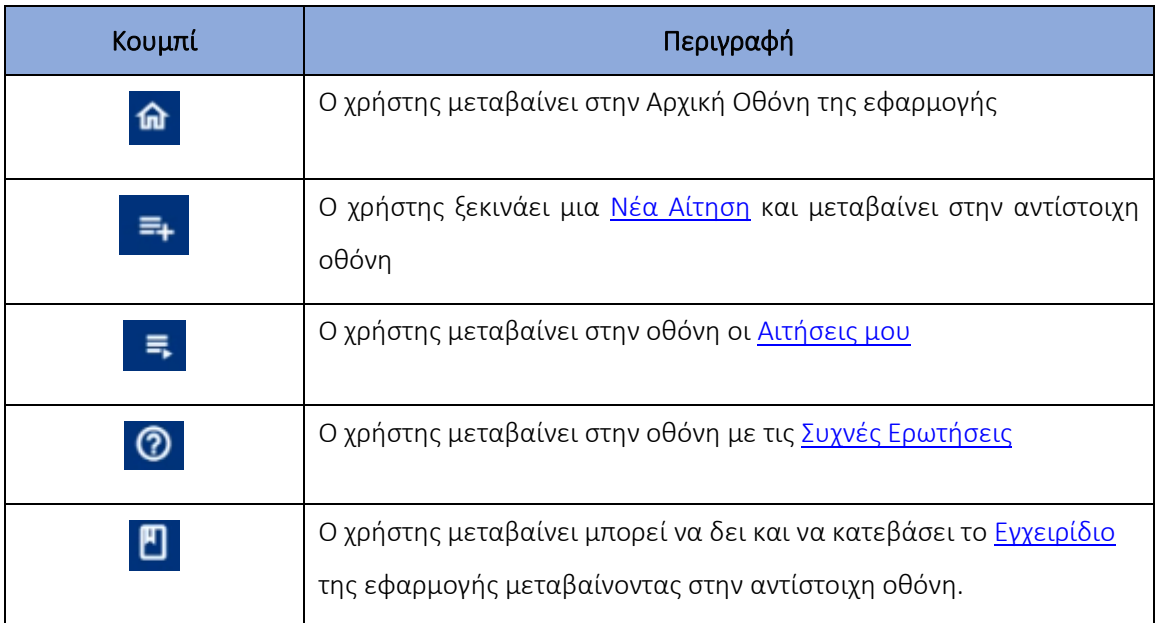

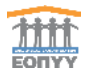

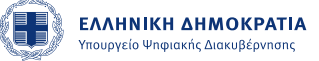

# <span id="page-6-0"></span>3. Αρχική Οθόνη

Η αρχική οθόνη παρέχει συνοπτικές πληροφορίες στον πολίτη σχετικά με την τρέχουσα κατάσταση των αιτήσεων του ανά ΑΦΜ και ανά ΑΜΚΑ.

Ο πολίτης έχει την δυνατότητα να:

- Μεταβεί στην οθόνη <u>Νέα Αίτηση </u>πατώντας το κουμπί κεα Αίτηση
- Μεταβεί στην οθόνη <u>Οι Αιτήσεις μου</u> πατώντας το κουμπί <mark>οι Απήσεις μου</mark>

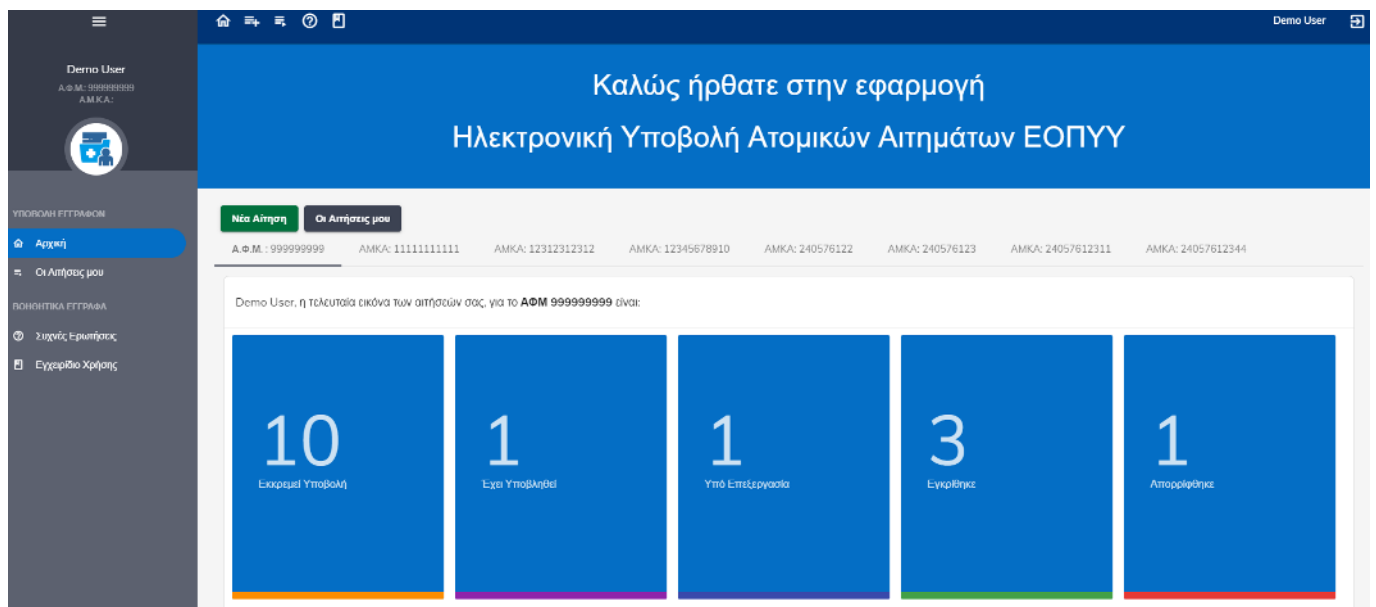

#### Εικόνα 2 Αρχική Οθόνη Εφαρμογής

<span id="page-6-1"></span>Στην ανα ΑΦΜ οθόνη ο χρήστης βλέπει το σύνολο των αιτήσεων (για όλα τα ΑΜΚΑ που έχει υποβάλει) που βρίσκονται:

- Σε Εκκρεμότητα
- Έχουν υποβληθεί
- Είναι υπό επεξεργασία
- Έχουν εγκριθεί
- Έχουν απορριφθεί

Στην ανα ΑΜΚΑ οθόνη ο χρήστης βλέπει μόνο τις αιτήσεις που αφορούν το συγκεκριμένο ΑΜΚΑ.

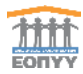

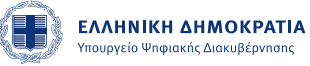

## <span id="page-7-0"></span>4. Οι Αιτήσεις μου

Στην οθόνη "Οι Αιτήσεις μου", ο πολίτης έχει την δυνατότητα να:

- Ανακτά όλες τις αιτήσεις του.
- Να δημιουργεί μια νέα αίτηση.
- Να επιλέγει μια αίτηση για επεξεργασία ή προβολή.
- Να διαγράφει μια αίτηση την οποία δεν έχει υποβάλει.

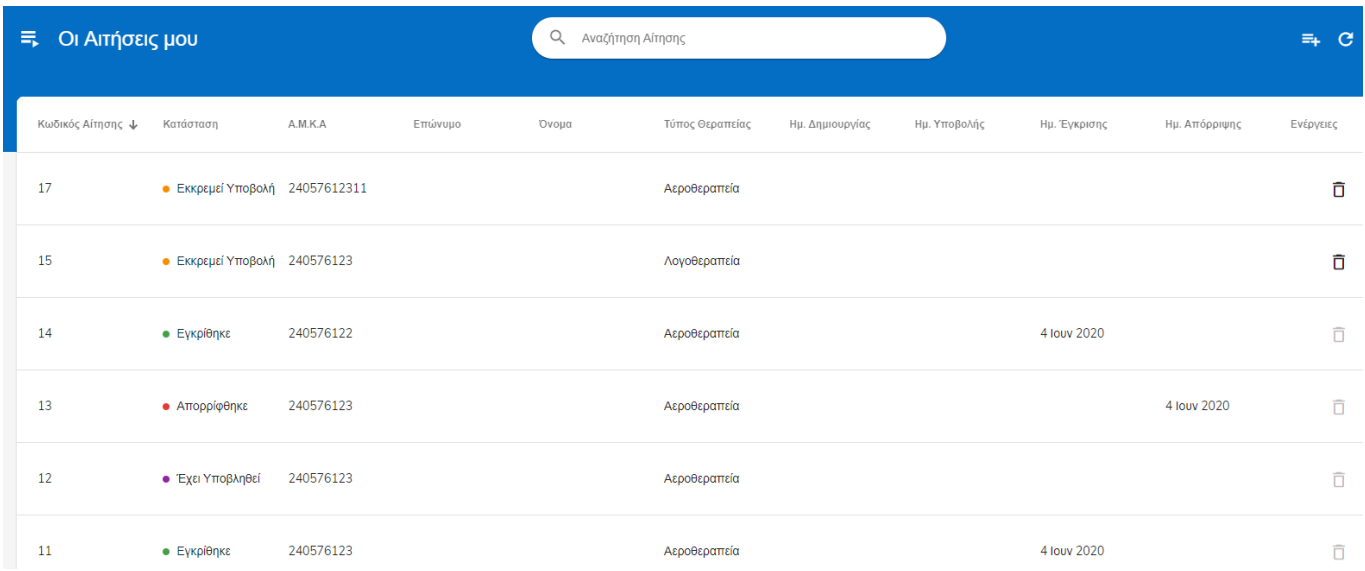

#### Εικόνα 3 Οθόνη "Οι Αιτήσεις μου"

<span id="page-7-1"></span>Σε αυτή την οθόνη ο χρήστης βλέπει τα παρακάτω:

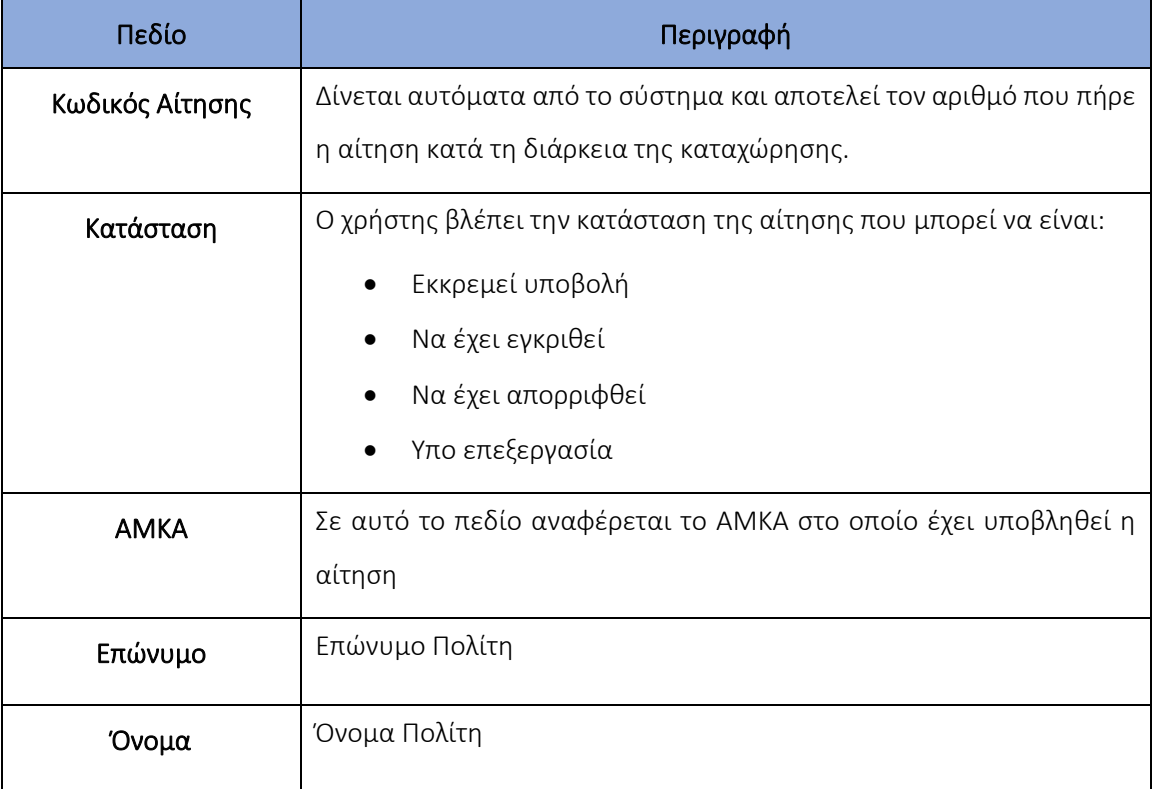

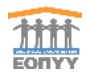

Εφαρμογή Ηλεκτρονικής Υποβολής Ατομικών Αιτημάτων ΕΟΠΥΥ- User Manual v.2.1.docx

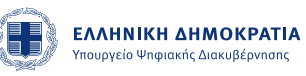

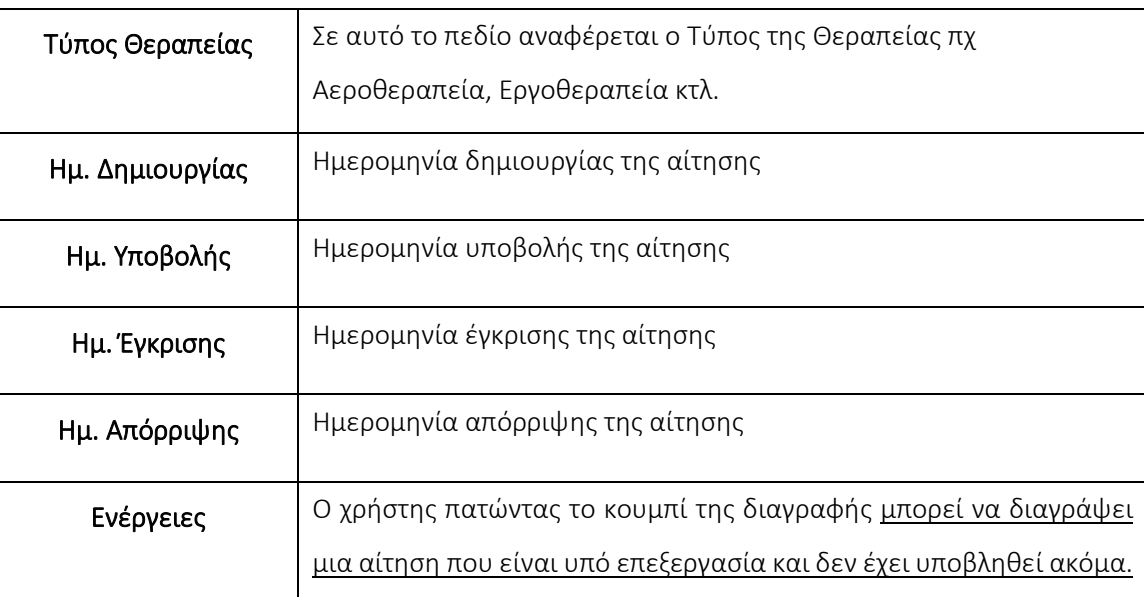

Από αυτή την οθόνη ο χρήστης επιλέγοντας μια αίτηση μεταβαίνει στην αντίστοιχη καρτέλα. Εάν πρόκειται για μια αίτηση που δεν έχει υποβληθεί ακόμα μπορεί να κάνει τροποποιήσεις, εάν πρόκειται για αίτηση που έχει υποβληθεί η καρτέλα μπορεί μόνο να διαβαστεί και όχι να τροποποιηθεί.

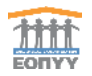

## <span id="page-9-0"></span>4.1.Νέα Αίτηση

Στην οθόνη "Νέα Αίτηση", ο πολίτης έχει την δυνατότητα να υποβάλλει μια νέα αίτηση, ακολουθώντας τα παρακάτω βήματα:

## <span id="page-9-1"></span>Βήμα 1ο - Υπεύθυνη Δήλωση GDPR

Ο πολίτης θα πρέπει να αποδεχθεί το κείμενο της υπεύθυνης δήλωσης προκειμένου να συνεχίσει.

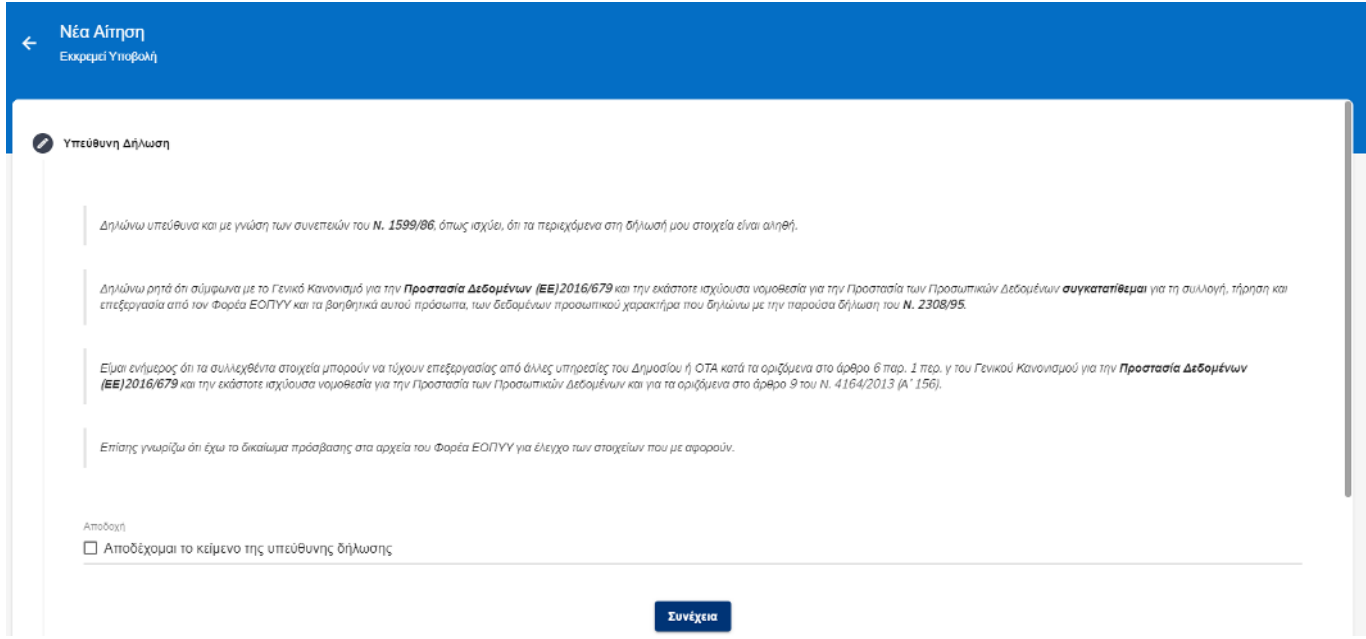

Εικόνα 4 Οι Αιτήσεις μου/Νέα Αίτηση/Υπεύθυνη Δήλωση

<span id="page-9-3"></span>Αφού διαβάσει το κείμενο ο χρήστης θα πρέπει να επιλέξει το κουτάκι της Αποδοχής και να πατήσει το κουμπί

#### Συνέχεια

Σε περίπτωση μη αποδοχής των όρων ο χρήστης δεν μπορεί να προχωρήσει με την διαδικασία της αίτησης.

#### <span id="page-9-2"></span>Βήμα 2ο - Αίτηση

.

Ο πολίτης θα πρέπει να συμπληρώσει τα υποχρεωτικά (\*) πεδία της αίτησης:

- ΑΜΚΑ Προστατευόμενου μέλους
- Ταχυδρομικό Κώδικα της κατοικίας του
- Τύπος Αίτησης

Θα έχει την δυνατότητα να καταχωρήσει γενικές παρατηρήσεις για την αίτηση.

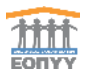

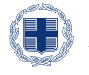

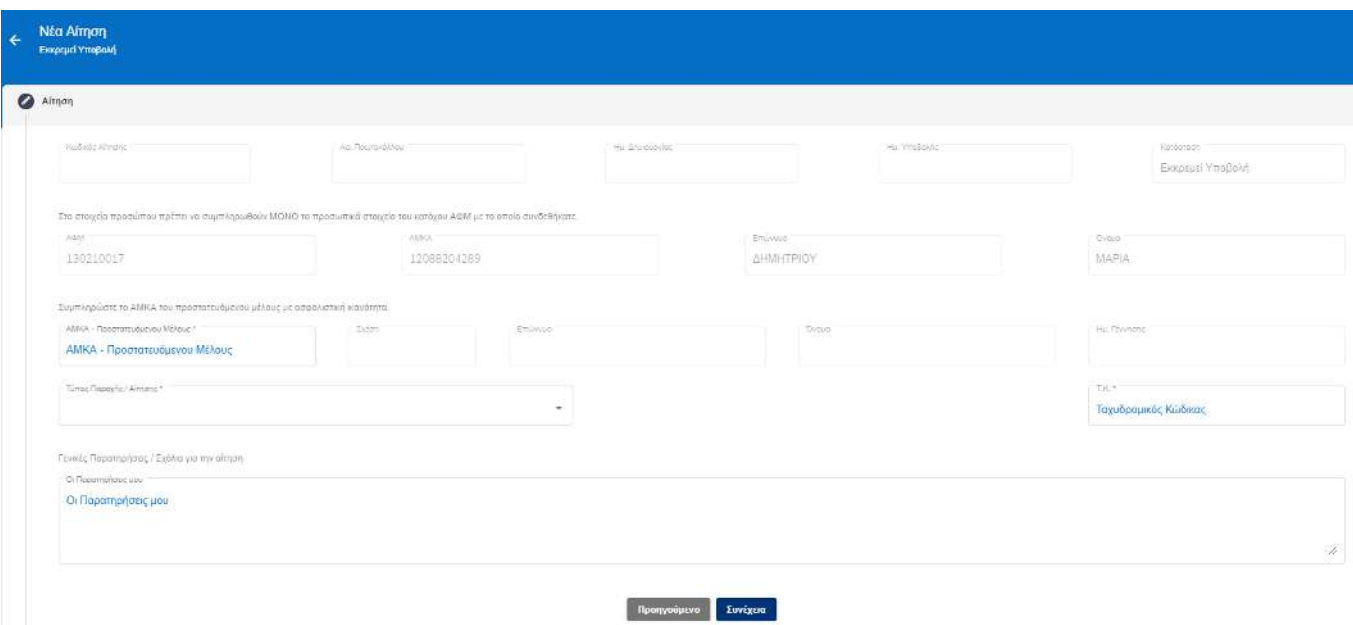

#### Εικόνα 5 Οι Αιτήσεις μου/Νέα Αίτηση/Αίτηση

<span id="page-10-0"></span>Πιο συγκεκριμένα ο χρήστης θα πρέπει να συμπληρώσει τα παρακάτω πεδία:

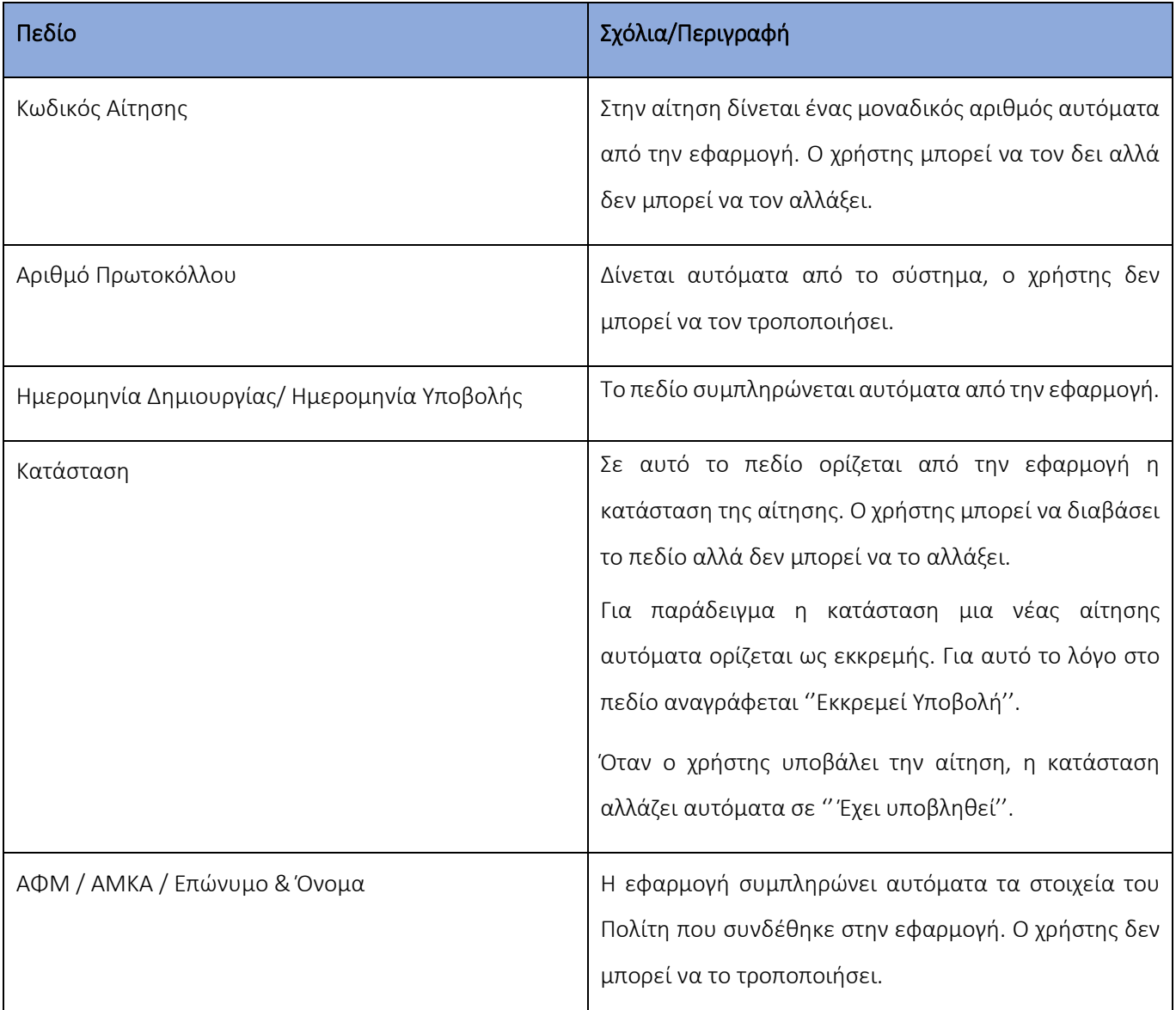

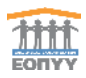

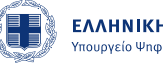

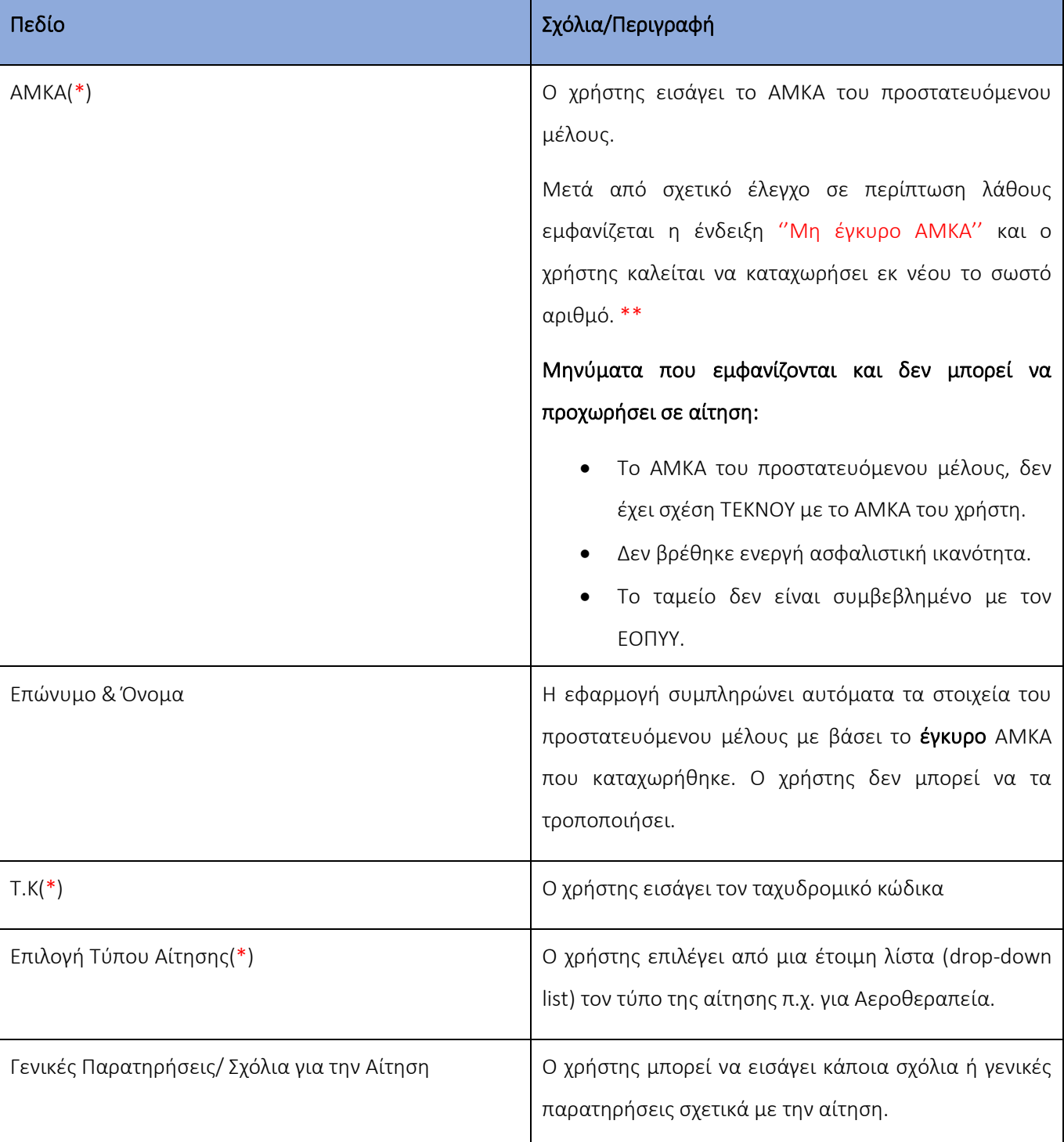

(\*) Υποχρεωτικά Πεδία

Αφού συμπληρωθούν <u>όλα τα υποχρεωτικά πεδία</u>, ο χρήστης καλείται να πατήσει το κουμπί <mark>Συνέχειαν</mark> για να συνεχίσει την διαδικασία.

\*\*Όπως αναφέρθηκε και προηγουμένως μετά την συμπλήρωση του ΑΜΚΑ θα γίνεται έλεγχος μέσω της ΗΔΙΚΑ προκειμένου να γίνει επαλήθευση εάν το ΑΜΚΑ που έχει εισαχθεί ανήκει στο ΑΦΜ (ως κύριο ή προστατευόμενο μέλος).

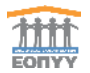

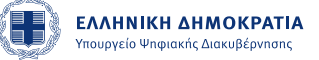

#### <span id="page-12-0"></span>Βήμα 3ο - Επισύναψη Δικαιολογητικών

Βάσει του επιλεγμένου τύπου αίτησης εμφανίζεται λίστα με όλα τα δικαιολογητικά που απαιτούνται.

Τα απαραίτητα δικαιολογητικά διαφέρουν ανάλογα με τον τύπο της αίτησης για αυτό είναι σημαντικό ο χρήστης να κάνει σωστή επιλογή τύπου.

Ο πολίτης θα πρέπει να επισυνάψει όλα τα υποχρεωτικά έγγραφα της αίτησης.

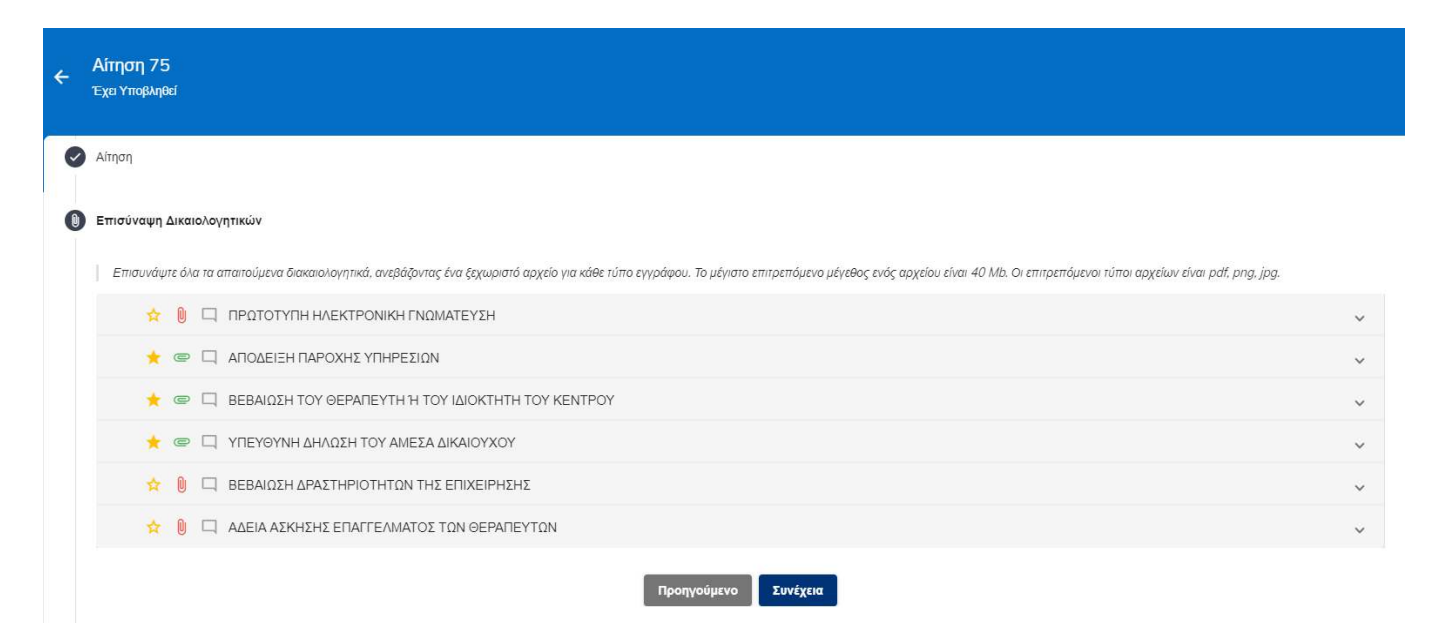

#### Εικόνα 6 Οι Αιτήσεις μου/Νέα Αίτηση/Επισύναψη Δικαιολογητικών

<span id="page-12-1"></span>Επιλέγοντας κάθε τύπο δικαιολογητικού, ο πολίτης έχει την δυνατότητα να:

- Επισυνάπτει το αντίστοιχο αρχείο.
- Διαγράφει ένα ήδη επισυναπτόμενο αρχείο, όσο δεν έχει υποβάλει οριστικά την αίτηση.
- Κάνει λήψη ενός ήδη επισυναπτόμενου αρχείου.
- Να καταχωρήσει παρατηρήσεις σχετικά με το επισυναπτόμενο έγγραφο.

Το μέγιστο επιτρεπόμενο μέγεθος ενός αρχείου είναι 10 Mb. Οι επιτρεπόμενοι τύποι αρχείων είναι pdf, png, jpg.

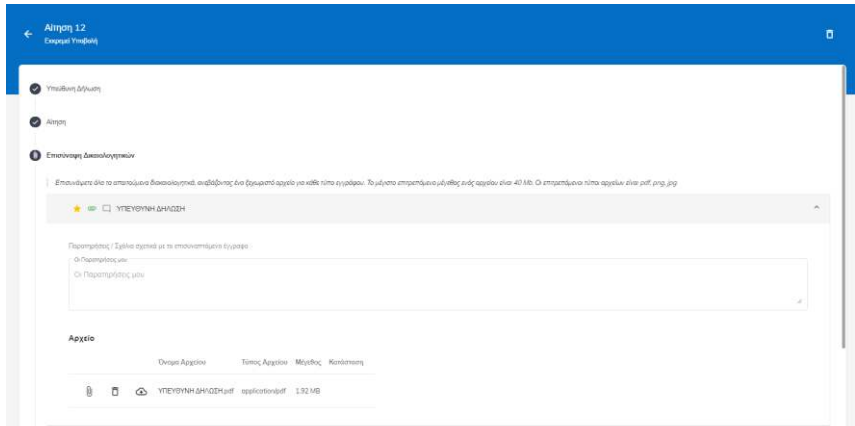

<span id="page-12-2"></span>Εικόνα 7 Οι Αιτήσεις μου/Νέα Αίτηση/Επισύναψη Δικαιολογητικών/Εισαγωγή Παρατηρήσεων

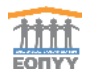

Η κόκκινη ένδειξη δίπλα από κάθε δικαιολογητικό σημαίνει ότι ακόμα δεν έχει γίνει επισύναψη.

Η πράσινη ένδειξη δίπλα από το δικαιολογητικό σημαίνει ότι έχει πραγματοποιηθεί επιτυχώς.

Η ένδειξη με το αστέρι σημαίνει ότι τα δικαιολονητικά είναι υποχρεωτικό να υποβληθούν.

Η ένδειξη με το αστέρι τα σημαίνει ότι τα δικαιολογητικά **δεν** είναι υποχρεωτικό να υποβληθούν.

Η ένδειξη σημαίνει ότι ο χρήστης μπορεί να εισάγει σχόλια. Όταν εισάγει η ένδειξη αλλάζει χρώμα.

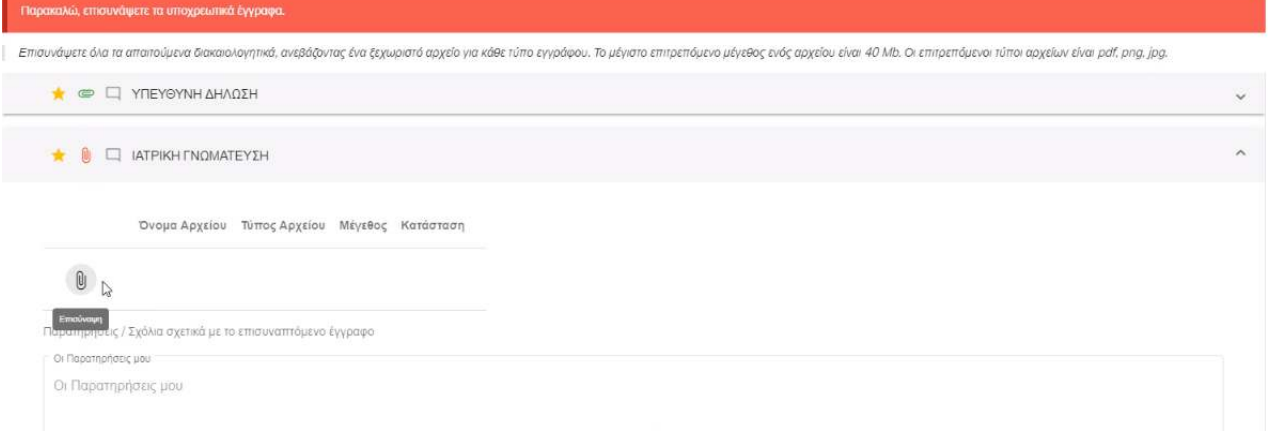

#### Εικόνα 8 Οι Αιτήσεις μου/Δικαιολογητικά

<span id="page-13-0"></span>Για την πραγματοποίηση επισύναψης ακολουθούνται τα παρακάτω βήματα:

- 1. Ο χρήστης επιλέγει το είδος δικαιολογητικού που θέλει να υποβάλλει π.χ Ιατρική Γνωμάτευση.
- 2. Ο χρήστης επιλέγει το εικονίδιο της επισύναψης και ανοίγει ένα νεό παράθυρο με τα αρχεία του.
- 3. Ο χρήστης επιλέγει το αρχείο που θέλει να επισυνάψει (σε μορφή pdf, png ή jpg).
- 4. Εφόσον έχει γίνει επιτυχώς η επισύναψη, εμφανίζεται το αρχείο στην οθόνη των δικαιολογητικών. Ο χρήστης βλέπει το όνομα του αρχείου, το τύπο του αρχείου, το μέγεθος και την κατάσταση.

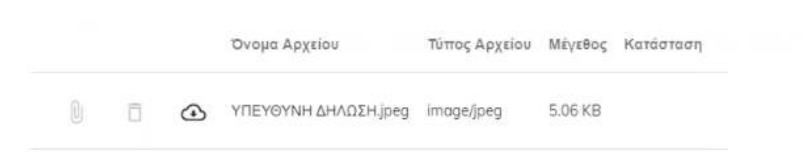

- 5. Ο χρήστης μπορεί να επιλέξει να σβήσει το δικαιολογητικό (εφόσον ακόμα δεν έχει γίνει υποβολή της αίτησης) πατώντας το εικονίδιο της διαγραφής.
- 6. Ο χρήστης μπορεί να κατεβάσει το επισυναπτόμενο αρχείο πατώντας το κουμπί  $\bullet$ . Ένα νέο παράθυρο ανοίγει και ο χρήστης καλείται να σώσει το αρχείο στον υπολογιστή του.
- 7. Σε περίπτωση αίτησης που έχει υποβληθεί, ο χρήστης μπορεί μόνο να κατεβάσει το αρχείο και όχι να το διαγράψει.

Αφού επισυναφθούν <u>όλα τα υποχρεωτικά δικαιολογητικά και ο</u> χρήστης πατώντας **Συνέχεια** προχωράει στο επόμενο βήμα.

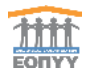

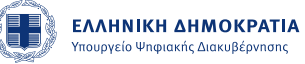

#### <span id="page-14-0"></span>Βήμα 4ο – Αιτούμενο ποσό

Σε αυτό το βήμα ο χρήστης υποχρεωτικά τα παρακάτω πεδία:

- Αιτούμενο Ποσό
- Λογαριασμός ΙΒΑΝ που επιθυμεί ο πολίτης να πιστωθεί το ποσό

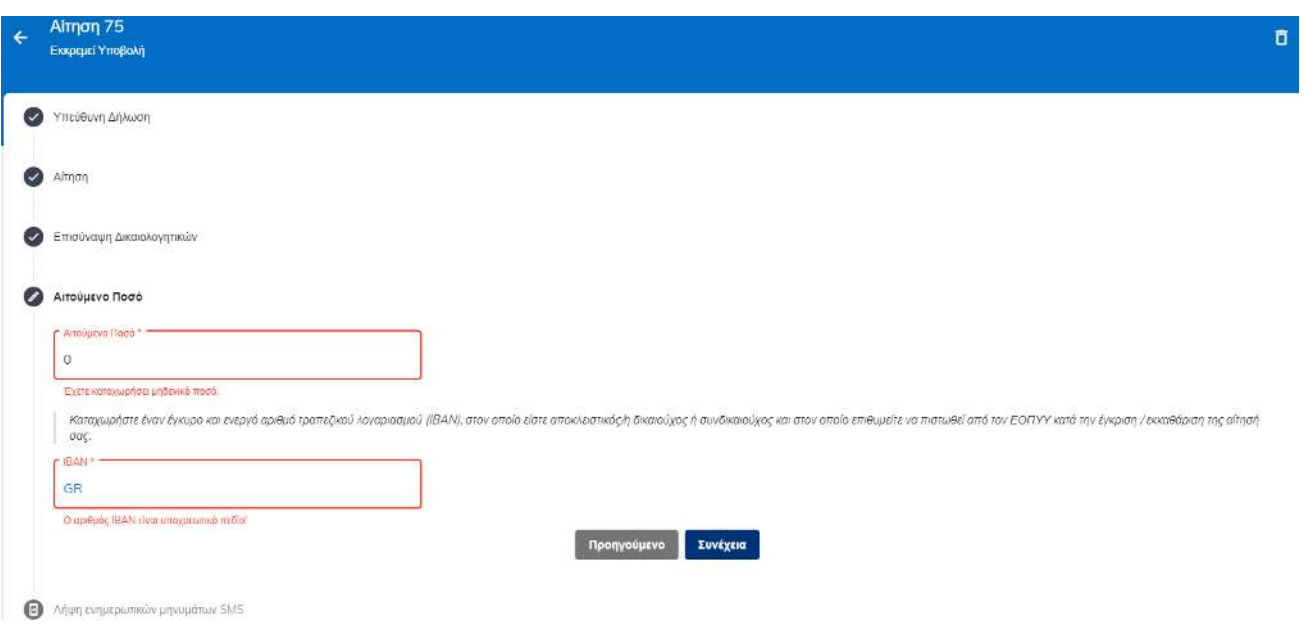

#### Εικόνα 9 Οι Αιτήσεις μου/Νέα Αίτηση/Αιτούμενο ποσό

<span id="page-14-1"></span>Αφού συμπληρωθούν <u>όλα τα υποχρεωτικά πεδία,</u> ο χρήστης πατώντας **Συνέχεια**ς προχωράει στο επόμενο βήμα της αίτησης.

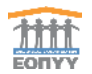

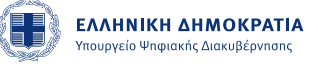

## <span id="page-15-0"></span>Βήμα 5ο – Λήψη ενημερωτικών μηνυμάτων SMS

Εφόσον ο πολίτης επιθυμεί να λαμβάνει ενημερωτικά μηνύματα (SMS) σχετικά με την εξέλιξη της κατάστασης της αίτησή του, θα πρέπει να συμπληρώσει τον αριθμό του κινητού.

Το συγκεκριμένο βήμα δεν είναι υποχρεωτικό για να προχωρήσει η διαδικασία της αίτησης.

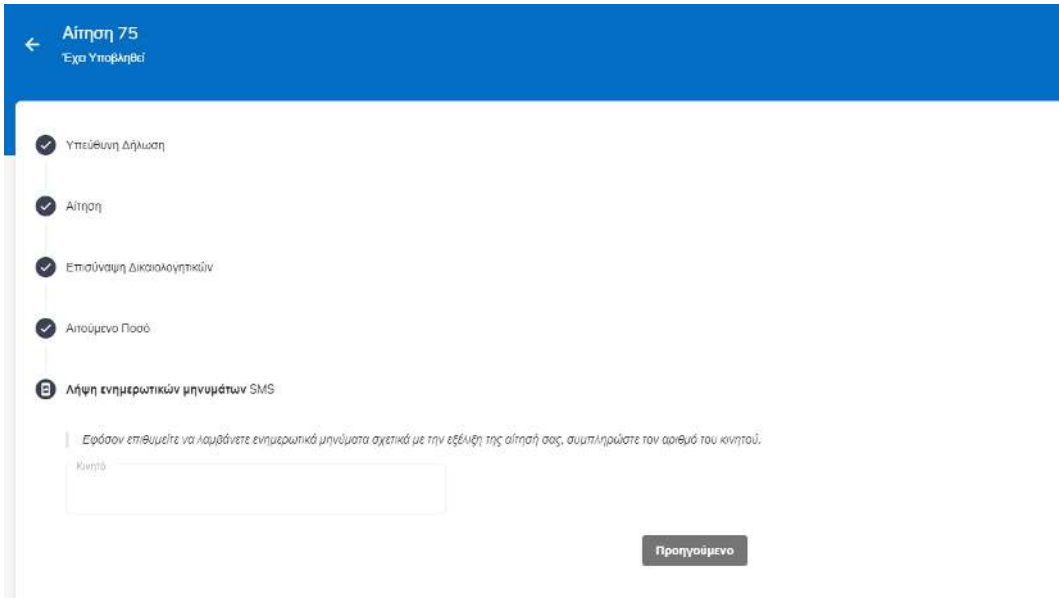

Εικόνα 10 Οι Αιτήσεις μου/Νέα Αίτηση/SMS

## <span id="page-15-2"></span><span id="page-15-1"></span>Βήμα 6ο – Προσωρινή Αποθήκευση ή Οριστική Υποβολή

Ο πολίτης θα έχει την δυνατότητα να αποθηκεύσει προσωρινά την αίτηση του ή να την υποβάλει οριστικά.

Όσο η κατάσταση της αίτησης βρίσκεται σε "Εκκρεμεί Υποβολή", ο πολίτης έχει την δυνατότητα να την επεξεργαστεί ή και να την διαγράψει.

Μετά την οριστική υποβολή της αίτησης ο πολίτης δεν μπορεί να την διαγράψει ή να την επεξεργαστεί.

Όταν ο Πολίτης υποβάλει την αίτηση και εφόσον έχει καταχωρήσει το κινητό του θα λάβει το παρακάτω επιβεβαιωτικό μήνυμα υποβολής με τον συγκεκριμένο αριθμό πρωτοκόλλου.

Η ΑΙΤΗΣΗ ΣΑΣ ΜΕ ΑΡΙΘΜΟ ΠΡΩΤΟΚΟΛΛΟΥ 008/2020/42 ΥΠΟΒΛΗΘΗΚΕ ΕΠΙΤΥΧΩΣ

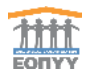

## <span id="page-16-0"></span>4.2.Αναζήτηση Αίτησης

Ο χρήστης μπορεί να πραγματοποιήσει αναζήτηση μιας αίτησης εισάγοντας στο αντίστοιχο πεδίο "Αναζήτηση'' που βρίσκεται στο πάνω μέρος της οθόνης:

- Τον Κωδικό της Αίτησης
- Την Κατάσταση της Αίτησης

Κατά αυτόν το τρόπο φιλτράρει το πλήθος των αιτήσεων και βλέπει στην οθόνη τις αιτήσεις με βάσει τη λέξη κλειδί που έχει εισάγει ή τον αριθμό.

<span id="page-16-1"></span>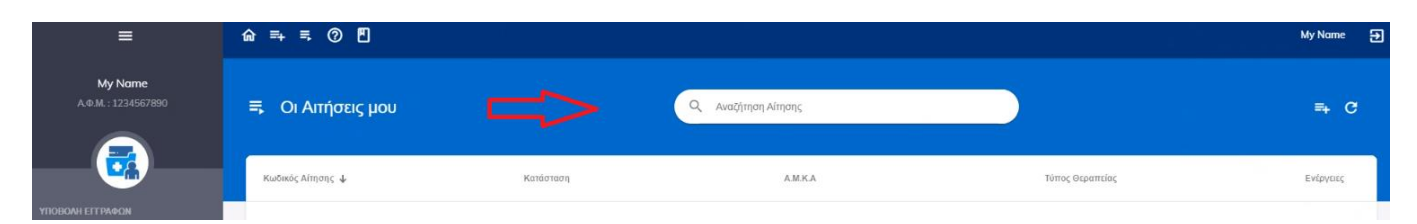

Εικόνα 11 Οι Αιτήσεις μου/Αναζήτηση Αίτησης

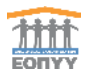

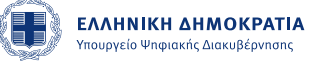

# <span id="page-17-0"></span>5. Συχνές Ερωτήσεις και Απαντήσεις FAQ

Ο πολίτης στην οθόνη "Συχνές Ερωτήσεις και Απαντήσεις FAQ" θα έχει την δυνατότητα να αναζητά και να βρίσκει απαντήσεις σχετικά με τις θεραπείες, τις αιτήσεις κτλ.

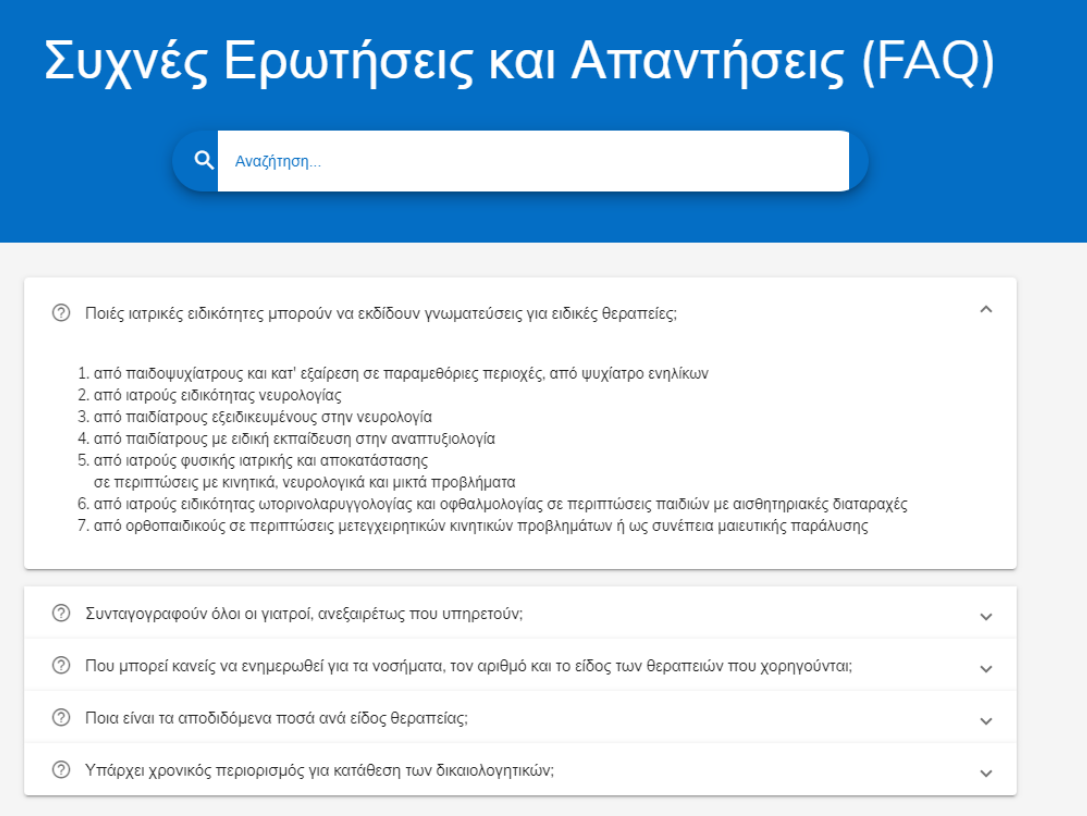

Εικόνα 12 Συχνές Ερωτήσεις και Απαντήσεις (FAQ)

## <span id="page-17-2"></span><span id="page-17-1"></span>5.1.Αναζήτηση Ερώτησης

Ο χρήστης μπορεί να πραγματοποιήσει αναζήτηση μιας ερώτησης εισάγοντας στο αντίστοιχο πεδίο "Αναζήτηση'' μια λέξη κλειδί

Κατά αυτόν το τρόπο φιλτράρει το πλήθος των ερωτήσεων και βλέπει στην οθόνη τα αποτελέσματα με βάσει τη λέξη κλειδί που έχει εισάγει.

Πατώντας πάνω στην ερώτηση ανοίγει το παράθυρο και μπορεί να διαβάσει την απάντηση.

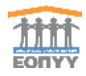

# <span id="page-18-0"></span>6. Εγχειρίδιο Χρήσης

Ο πολίτης στην οθόνη "Εγχειρίδιο Χρήσης" θα έχει την δυνατότητα να διαβάσει ή και να κάνει λήψη το εγχειρίδιο χρήσης της εφαρμογή.

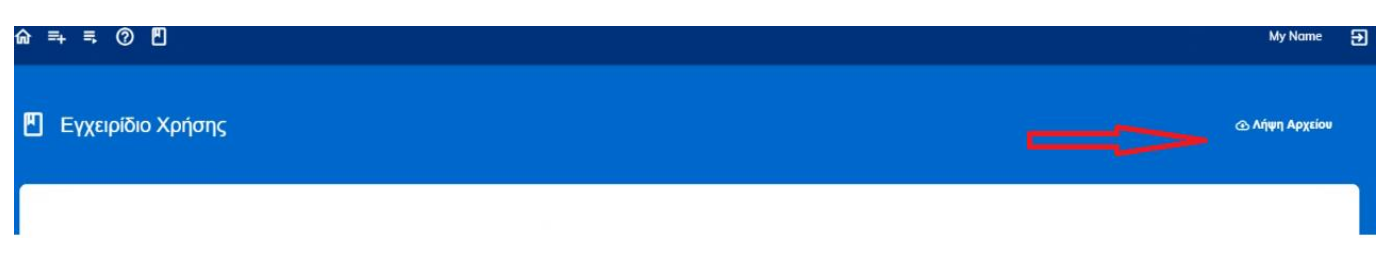

#### Εικόνα 13 Εγχειρίδιο Χρήσης/Λήψη Αρχείου

## <span id="page-18-2"></span><span id="page-18-1"></span>6.1.Λήψη Αρχείου (Download)

- 1. Ο χρήστης πατώντας στο εικονίδιο <mark>ΦΑήψη Αρχείου μεταφέρεται σε ένα νέο παράθυρο στον υπολογιστή του όπου</mark> καλείται να αποθηκεύσει το εγχειρίδιο.
- 2. Επιλέγει πού θέλει να αποθηκεύσει το αρχείο και πατάει το κουμπί ''Αποθήκευση'' (save).
- 3. Κατά αυτόν το τρόπο μπορεί να διαβάσει το εγχειρίδιο από τον υπολογιστή του χωρίς να είναι συνδεδεμένος στην εφαρμογή.